RAD MI BOLIL

Davidson & Associates, Inc. P. O. Box 2961 Torrance, CA 90509 (213) 534-2250 • (800) 556-6141

## **QUICK START**

## Start the Program

## **Apple**

- Insert program disk,
   label side up, in drive 1.
- Turn on the computer.

#### **IBM**

- Boot DOS (2.1 or higher).
- Insert the program disk in drive A.
- At the A>, type rr.

## Sign In

- Enter your name. Press < Return > or click OK.
- Use the arrow keys or the mouse to enter the correct month.
   Press <Return> or click OK. Enter the date and year in the same way.

#### Select a Level

#### Mouse

Pull down the Level menu and select a level.

## Keyboard

- Press < Esc> to access the menu bar.
- Use the arrow keys to pull down the Level menu and select a level; press < Return >.

## Select an Activity

#### Mouse

• Click one of the five icons on the Main screen.

## Keyboard

• Use arrow keys to select an icon; press < Return >.

To escape from an activity, select Stop from the Activity menu.

## THE DAVIDSON COMPANY CHARTER

At Davidson, we are committed to excellence in education. We strive for excellence in the products we create; we strive for excellence in the service we provide to our customers; we strive for excellence in the way in which we conduct our business. We believe that education enhances the quality of life and that our contribution to the enhancement of education will enrich the customers we serve.

## Our Guiding Principles:

- Quality is our first priority.
- Customers are the focus of all our efforts.
- Seeking a better way is essential to our success.
- Employee involvement is our way of life.
- Dealers and suppliers are our partners.
- Integrity cannot be compromised.

#### NOTICE

Davidson & Associates, Inc. reserves the right to make improvements in the product described in this manual at any time and without notice.

#### WARRANTY

This program will perform substantially in accordance with the published specifications, the documentation, and authorized advertising. Davidson & Associates, Inc., when notified of significant errors within ONE YEAR of purchase, will at its option: 1) correct demonstrable and significant program or documentation errors within a reasonable period of time; or 2) provide the customer with a functionally equivalent disk; or 3) provide or authorize a refund.

If the program disk is damaged within FIVE YEARS of purchase, Davidson & Associates, Inc. will replace the disk with a functionally equivalent disk within a reasonable period of time, upon receipt of the damaged disk by Davidson & Associates, Inc.

Davidson & Associates, Inc. does not warrant that the functions of the software will meet your requirements or that the software will operate error-free or uninterrupted. Davidson & Associates, Inc. has used reasonable efforts to minimize defects or errors in the software. You assume the risk of any and all damage or loss from use, or inability to use the software.

Davidson & Associates, Inc. makes no other warranties, express or implied, with respect to the manual or the software described in this manual. In no event shall Davidson & Associates, Inc. be liable for direct or indirect, incidental or consequential damages resulting from any defect in the software, even if Davidson & Associates, Inc. has been advised of the possibility of such damages. Some states do not allow the exclusion or limitation of implied warranties or liability for incidental damages, so the above limitations or exclusions may not apply to you.

The software and the manual are copyrighted. All rights are reserved. They may not, in whole or part, be copied, photocopied, reproduced, translated or reduced to any electronic medium or machine-readable form without prior consent, in writing, from Davidson & Associates, Inc. The user of this product shall be entitled to use the product for his or her own use, but shall not be entitled to sell or transfer reproductions of the software or manual to other parties in any way, nor to rent or lease the product to others without written permission of Davidson & Assoc., Inc.

MouseGraphics Toolkit and ProDOS are copyrighted programs of Apple Computer, Inc. licensed to Davidson & Associates, Inc. to distribute for use only in combination with Read 'N Roll. MouseGraphics Toolkit and ProDOS shall not be copied onto another disk (except for archival purposes) or into memory unless as part of the execution of Read 'N Roll. When Read 'N Roll has completed execution, MouseGraphics Toolkit and ProDOS shall not be used by any other program. Apple Computer, Inc. makes no warranties, express or implied, regarding the enclosed computer software package, its merchantability or its fitness for any particular purpose. The exclusion of implied warranties is not permitted by some states. The above exclusion may not apply to you. This warranty provides you with specific legal rights. There may be other rights that you may have which vary from state to state. Graphic Print Routines © copyright 1984, by Mark Simonsen and Rob Renstrom, Beagle Bros Micro Software, Inc.

The terms Apple and IBM are registered trademarks of Apple Computer, Inc. and International Business Machines Corp., respectively.

## TABLE OF CONTENTS

| 1                | INTRODUCTION                                                              |
|------------------|---------------------------------------------------------------------------|
| 5<br>5<br>5<br>5 | STARTING READ 'N ROLL System Requirements Starting the Program Signing In |
| 6                | MS-DÖS Hard Disk Installation                                             |
| 9                | USING THE DAVIDSON STUDENT DESKTOP INTERFACE                              |
| 9                | The Pull-Down Menus                                                       |
| 10               | The Icons                                                                 |
| 10               | Message and Dialog Boxes                                                  |
| 11               | USING READ 'N ROLL                                                        |
| 11               | Choosing a Level                                                          |
| 12               | Learning with the Five Read 'N Roll Activities                            |
| 15               | Main Idea                                                                 |
| 16               | Facts                                                                     |
| 17               | Sequence                                                                  |
| 18               | Inferences                                                                |
| 19               | Strike 'N Spare: A Vocabulary Game                                        |
| 20               | Scoring                                                                   |
| 21<br>22         | Printing a Certificate of Excellence                                      |
| 22               | Keeping Records                                                           |
| 25               | USING THE EDITOR                                                          |
| 25               | Entering New Reading Passages                                             |
| 28               | Creating New Game Data                                                    |
| 30               | Using Your New File with Read 'N Roll                                     |
| 40               | Teaching Writing with the Read 'N Roll Editor                             |
| 31               | APPENDICES                                                                |
| 31               | A. Menus                                                                  |
| 33               | B. Apple Printer Setup                                                    |
| 36               | AROUT THE AUTHORS                                                         |

#### INTRODUCTION

Welcome to *Read 'N Roll!* Your computer will turn into a powerful tool for developing essential skills in reading comprehension.

Read 'N Roll will help you or your students improve reading comprehension in the five main skill areas—recognizing the main idea, recalling facts, identifying the sequence of events, drawing inferences, and building vocabulary.

Students enjoy the motivating challenges and positive feedback this program offers. Colorful graphic presentations capture interest and retain a student's attention. Reading becomes an interesting activity for students to enjoy as they learn. Learning is a positive experience; reading is fun!

Read 'N Roll takes full advantage of the unique benefits of computer instruction. Students work at their own pace, receive positive reinforcement as they progress, and strengthen their areas of weakness. Students develop, practice, and apply reading comprehension skills. They achieve success as they learn; success builds upon success. Students are successful not only when they are using the software but in other reading activities as well.

Read 'N Roll can be used both at home and in a classroom. Teachers find it useful to help reinforce the material they've presented in class. Read 'N Roll supplements reading instruction; it does not replace it. The program is most effective when it is used after a

concept has been introduced in class. For example, after a student understands the concept of finding main ideas, *Read 'N Roll* becomes an effective tool for mastering that skill.

*Read 'N Roll* has many special features which enhance learning and motivate students:

#### **Extensive Material**

Read 'N Roll covers the five most important comprehension skills a student must master to be a good reader. There are 320 reading passages, 320 comprehension questions, and 320 vocabulary words that challenge students to develop strong reading skills.

## Multiple Activities

Students develop reading comprehension skills utilizing any or all of five motivating activities designed by reading teachers to improve comprehension and retention.

## **Reading Hints**

When students practice recalling specific facts or drawing inferences, *Read 'N Roll's* special hint feature is available to them. If a student refers back to the reading passage after one incorrect response, a hint will be highlighted which will aid in choosing the correct answer on a second try.

## Davidson Student Desktop Interface

This specially designed learning environment with pull-down menus allows students to view and select all of the options from one screen. The colorful icons on the Main screen represent the five *Read 'N Roll* learning activities.

#### Certificate of Excellence

As students develop comprehension skills and earn a perfect score, they may print a graphic certificate of excellence which recognizes their achievement and reminds them of the fun they had learning.

## Record Keeping

Students, as well as their parents and teachers, can keep track of their progress with the *Read 'N Roll* record-keeping system. Records can be saved to the disk and printed out for further reference.

#### Editor

To further extend the life of the product, the *Read 'N Roll* easy-to-use Editor allows you to enter your own reading passages and vocabulary words for use with the five *Read 'N Roll* activities.

You'll find *Read 'N Roll* to be one of the most comprehensive educational software programs you'll ever use, and one of the most creative examples of what a powerful learning tool your computer can be. Learn and enjoy!

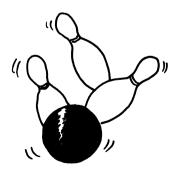

#### STARTING READ 'N ROLL

## You will find, in your Read 'N Roll package:

- the Read 'N Roll disks
- this manual
- · registration card.

## **System Requirements**

Read 'N Roll runs on Apple, IBM, and MS-DOS computers:

#### Apple IIe, IIc, IIGS

- 128K, 1 or 2 drives
- extended 80-column card
- printer (optional)
- mouse (optional).

## IBM and MS-DOS computers

- 256K, 1 or 2 drives
  - color/graphics adapter
- printer, mouse (optional)
- DOS 2.1 (Tandy 2.11.24) or higher.

## **Starting the Program**

To start Read 'N Roll, follow the steps for your computer.

## Apple

- Insert program disk, label side up, in drive 1.
- Turn on computer.

## **IBM and MS-DOS computers**

- Start computer with DOS.
- Remove DOS; insert program disk in drive A.
- At the A>, type rr.

## Signing In

- Enter your name in the dialog box (8 characters maximum for MS-DOS computers); press < Return>.
- Enter the month. Use the arrow keys on the keyboard or use

the mouse to click on the screen arrows. When the correct month shows in the box, press <Return> or click OK.

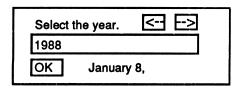

- Enter the date and year in the same way.
- When the Main screen appears, press <Alt> to access the
  menu bar. Select Setup from the File menu. Indicate the
  type of printer you are using, adjust the program speed if
  necessary, and indicate the pathnames for data and records.
  (If you are using floppy disks you need only indicate the
  drive in which data or records disks may be found.)

#### MS-DOS Hard Disk Installation

The IBM version of *Read 'N Roll* may be installed onto a hard disk:

- Boot the hard disk (usually drive C).
- Insert the *Read 'N Roll* disk in a disk drive; at the prompt, type a: and press **<Enter>** (if disk is in drive B, type b:).
- At the A> (or B>), type hdinstal c:\ and then name the sub-directory to be created for the Read 'N Roll files; press < Enter>. For example, typing hdinstal c:\reading will create a subdirectory named reading on your hard disk (c) and copy all the program and data files into it.

You must make subdirectories if you plan to store custom data or student records on your hard disk.

For example, type md c:\reading\records and press <Enter> to

create a place for records; type md c:\reading\newdata and press <Enter> to create a place for new stories that you may enter.

To run Read 'N Roll from your hard disk:

- Start your computer as usual from the hard disk.
- If you plan to print the graphic certificate, at the prompt type **graphics** and press **<Enter>**. (This file may be on your hard disk in a DOS subdirectory or on the DOS floppy disk.)
- At the next hard disk prompt, type cd\ and the complete
  pathname to the subdirectory where you installed the program (for example, cd\reading) and press <Enter>.
- At the next prompt, type rr and press < Enter > to start the program.
- When the Main screen appears, select Setup from the File menu. In the boxes, enter information about your printer, program speed, and complete pathnames for records or custom data (if you are using these features). This information will be saved to the disk.

To remove the *Read 'N Roll* program from your hard disk, follow the installation steps on page 5, but substitute uninstal for hdinstal. This will remove the program and data files. You may use DOS commands to any delete custom data or records that you no longer need on your hard disk.

## USING THE DAVIDSON STUDENT DESKTOP INTERFACE

Read 'N Roll utilizes the new Davidson Student Desktop Interface which allows you to move from one part of the program to another with ease.

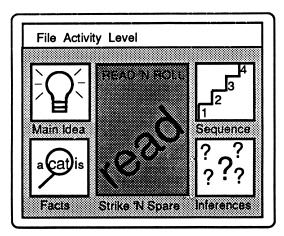

#### The Pull-Down Menus

At the top of the *Read 'N Roll* Main screen is a menu bar. You may access the menu bar with either the mouse or the keyboard.

#### Mouse

- To pull down a menu, point to an item on the menu bar and hold down the mouse button.
- Drag the pointer to a subject and release the button to select.

## Keyboard

- Press < Esc > to access the menu bar.
- Use right and left arrow keys to pull down a specific menu.
- Use up and down arrows to highlight an item; < Return>.

#### The Icons

The five *Read 'N Roll* activities are represented by colorful icons (pictures) on the Main screen. Select an icon using either the mouse or keyboard.

#### Mouse

 Double-click one of the five activity icons on the Main screen.

#### Keyboard

Use arrow keys to select an icon; press < Return>.

You can also access an activity by highlighting the activity icon and selecting Start from the Activity menu.

To leave an activity, press CS (Apple version) or S (MS-DOS), or select Stop from the Activity menu.

## Message and Dialog Boxes

Read 'N Roll will prompt you with a message if there is a choice for you to make, or information you need to enter. A dialog box will appear on the screen.

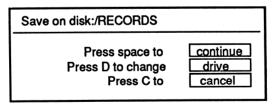

The Davidson Student Desktop Interface allows you maximum freedom to move from one part of the program to another quickly and efficiently. It makes using the computer easier than ever before and allows you to focus your attention completely on learning.

## **USING READ 'N ROLL**

Now that you are familiar with the Davidson Student Desktop Interface utilized by *Read 'N Roll*, you are ready to focus on developing some important reading comprehension skills.

## Choosing a Level

Before you start one of the *Read 'N Roll* activities, you should select a level of reading material. *Read 'N Roll* offers a total of 320 reading passages. There are 80 passages for each of the first four activities; these 80 passages are divided into four difficulty levels.

The authors of the stories used the Fry Reading Index, various reading textbook series, and their own professional judgment to determine the appropriate grade level of the reading material. Although the stories were written for students in grades 3, 4, 5, and 6, students of any age who need practice in reading comprehension can benefit from any of the reading activities.

Level 1 -- Grade 3
Level 2 -- Grade 4
Level 3 -- Grade 5
Level 4 -- Grade 6

From the Level menu, select a level: 1-4, or Your File
 (original passages you create using the Read 'N Roll Editor).
 A check mark will appear in front of your selection, and the
 level will be indicated on the Main screen.

## Learning with the Five Read 'N Roll Activities

Read 'N Roll improves reading comprehension by offering activities for practice in five reading skill areas. The activities are represented by icons on the Main screen. Each activity is designed to develop these individual reading skills; you may do the activities in any order you wish. You may use the mouse or the arrow keys to make your selection.

#### Note to Teachers

Read 'N Roll was designed to focus on one specific comprehension skill at a time. Therefore, it will be easy for you to assess a student's strengths and weaknesses.

Follow these steps to work with the first four reading activities (Main Idea, Facts, Sequence, and Inferences):

- Select the desired activity and level.
- Read the passage.

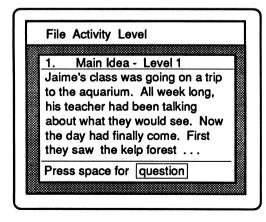

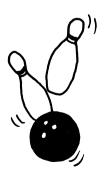

• Press < Space > to read the question.

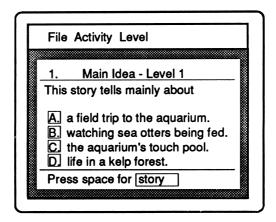

• Choose the correct answer by using the mouse, using arrow keys and <Return>, or typing the corresponding letter. You may press <Space> to refer back to the passage.

If the answer is correct, you will be rewarded with positive graphic reinforcement and sound. If the answer is incorrect, you get a chance to try again. If you refer back to the passage after one incorrect response in Facts or Inferences, a hint will be highlighted to help you answer correctly. At the end of the lesson, a scoreboard will show the percentage of correct answers. Retries (questions answered correctly on the second try) are worth only half as much as questions answered correctly on the first try. The number of correct responses includes retries.

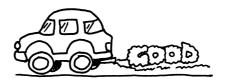

| Scoreboard        |             |  |  |  |  |  |
|-------------------|-------------|--|--|--|--|--|
| Name              | Faye        |  |  |  |  |  |
| Date              | May 6, 1988 |  |  |  |  |  |
| Activity          | Facts       |  |  |  |  |  |
| Level             | 3           |  |  |  |  |  |
| Time Elapsed      | 16:11       |  |  |  |  |  |
| Correct           | 18          |  |  |  |  |  |
| Retries           | 2           |  |  |  |  |  |
| Total             | 20          |  |  |  |  |  |
| Stories Completed | 1-20        |  |  |  |  |  |
| Score             | 85%         |  |  |  |  |  |

The following options are available from the Activity menu when you work with the first four activities:

#### Review

When this is checked, you may refer back to the passage after reading the questions.

#### Sound

When checked, sound is used for positive reinforcement.

#### Show Timer

When this is checked, a timer appears in the upper right corner of the screen.

#### Invert Text

When this is selected, the screen background changes between light and dark.

Note: To achieve the clearest possible resolution of text on the screen, you may need to adjust the color level on your monitor. In some cases it might be necessary to set your monitor for monochrome display.

#### Main Idea

In this activity, you will be asked to recognize the main idea of a reading passage.

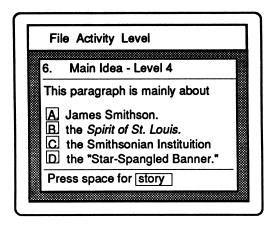

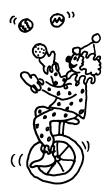

The main idea of a reading passage is what the passage is all about. You need to know the difference between general and specific ideas when you work on this activity. For example, if a passage contains information about robins, cardinals, and sparrows, it is probably about birds. Birds is a general category in which specific birds like robins, cardinals, and sparrows belong. As you answer the questions in this activity, keep in mind that you are looking for a general idea.

## Note to Teachers

Mastery of this skill is a key to comprehension, not only in reading, but in writing and listening as well. If students learn how to recognize a main idea, they will tend to write with a main idea in mind, and grasp a speaker's main point more easily.

# Facts Practice recalling specific facts from a reading passage.

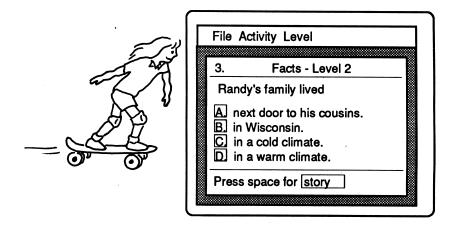

As you read, pay close attention to key details. Look carefully at your answer choices before selecting one. In the beginning, you may want to refer back to the passage once or twice before answering the question. If you answer incorrectly once, a helpful hint will be highlighted when you refer back to the passage. After some practice with this activity, you will learn to recall specific facts without having to look back at the passage each time.

#### Note to Teachers

If students have trouble recalling facts from a reading passage, suggest that they read more slowly and carefully. Read 'N Roll has a timing feature that will help you monitor a student's reading speed.

## Sequence

Learn to identify the sequence of events in a reading passage.

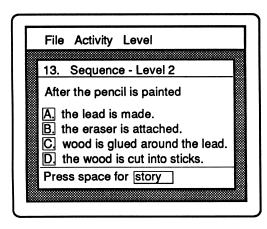

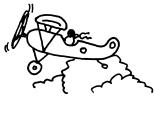

After reading a passage, you will be asked a question like "What happened first (or next, or last)?" Pay close attention to key words such as then, before, after, first, next, and last as you read. Sometimes it is easy to tell what logically would happen first, next, or last by looking at the answer choices. If you can't remember the exact order, you may refer back to the passage. Soon, you should be able to answer the question without referring back to the passage.

#### Note to Teachers

Read 'N Roll is designed to make reading a positive experience. Correct responses are rewarded with encouraging messages and animated graphics. An incorrect answer prompts a message which asks students to try again. There is never negative feedback to scold or embarrass a student for an incorrect response.

#### **Inferences**

You will be asked to "read between the lines" or draw inferences.

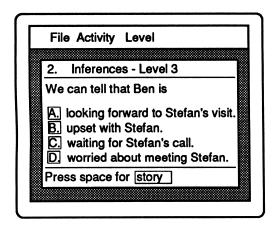

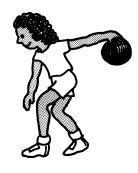

Drawing inferences is something you do every day. Every time you ask a friend, "Do you think she meant this or that?," you are drawing an inference. When you listen, you base your inferences on a speaker's tone of voice and facial expression. When you read, your inferences should be based on the author's word choice and purpose. Remember that an inference is more than a guess. An inference is a logical conclusion based on hints that are stated or implied. If you refer back to the passage after one incorrect response, these hints will be highlighted.

### Note to Teachers

Read 'N Roll's hint feature is especially helpful in this activity. The highlighted hint does not give the answer, but points out a key phrase or sentence to help the student respond correctly on the second try. Hints help students look beyond surface meanings.

## Strike 'N Spare: A Vocabulary Game

In this arcade-style bowling game, you will be asked to define words in context.

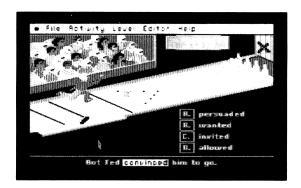

One of the story sentences will be presented with one word high-lighted. Use the context of the sentence to help you define the high-lighted word. Eliminate the choices that are obviously wrong and choose the best answer. Correct answers in this game are rewarded with the opportunity to direct the animated bowler.

## Note to Teachers

These words are taken from the reading passages. Students can either play the game to become familiar with the vocabulary and then read the passages, or read the passages and then test their knowledge of the vocabulary by playing the game. Follow these steps to play the game:

- Select a level, then select the Strike 'N Spare icon.
- Select a file from which you'll study vocabulary. (Choose All to work with vocabulary from all four categories.)
- Choose a bowler.
- Choose the best meaning for the highlighted word. (Use the mouse, use arrow keys and <Return>, or type the letter.)

If the answer is correct, a ten-frame scoreboard will appear. (Press <Space> to make the scoreboard appear more quickly.) A ball will come out of the chute and the bowler will walk over to pick it up. Then the bowler will move back and forth across the alley.

When you think the bowler is in a good position, press
 Space> to release the ball.

#### **Scoring**

The *Read 'N Roll* bowling game is scored much like conventional bowling—by recording and adding the number of pins knocked down. In conventional bowling and in *Read 'N Roll*, you are awarded extra points when you get a strike (ten pins knocked down with one ball) or a spare (ten pins knocked down with two balls).

- A strike is worth 10 points + the number of pins knocked down with your next two balls.
- A spare is worth 10 points + the number of pins knocked down with your next ball.

In conventional bowling, the scores for a strike or a spare are not recorded until you bowl the extra balls. In the *Read 'N Roll* bowling game, your score will show immediately. Then it will adjust automatically when the next balls are rolled.

## Printing a Certificate of Excellence

The Main Idea, Facts, Sequence, and Inferences activities offer students a certificate of excellence for a perfect score of five or more. The printed certificate of excellence is a special feature which rewards students and reinforces a positive feeling about reading. This tangible graphic reward can be given to the student, posted in the classroom, or sent home to parents.

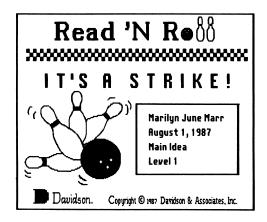

To print your graphic certificate, follow the screen prompts.

**Note to Apple users:** See Appendix B for directions for Printer Setup. If your printer is not compatible with the graphics used for this special certificate, you may print out a text certificate.

Note to MS-DOS users: You must run graphics.com prior to *Read 'N Roll* if you wish to print a graphic certificate. This file is on your DOS disk.

### **Keeping Records**

The record-keeping feature makes it possible to save a student's scores on a special Records disk. These cumulative records may be printed out or viewed on the screen. Both parents and teachers will find this information helpful in evaluating progress and diagnosing a student's needs for further practice.

Before you create student files, format a blank disk on which to store all students' records.

#### Apple

- Format a blank disk using ProDOS.
- Name the disk, e.g., /RECORDS.

#### **MS-DOS**

- Format a disk using DOS
   2.1 or higher; or, if you are using a hard disk, create a subdirectory.
- Select Setup from the File menu and indicate the pathname for the Records disk.

#### To create a student record file:

- Type the student's name into the sign-in box at the beginning of the program.
- Access the File menu and select Record Keeping. (A check mark on the menu indicates the feature is on.)
- When the student chooses Quit, See Record, New Student or Strike 'N Spare after working with Main Idea, Facts, Sequence, or Inferences, the program will ask for the Records disk.
- Insert the formatted Records disk (or press C to cancel).

The program will look on that disk for the student's name as it was typed in at the beginning of the program. If the name isn't found on the disk, you will be given the opportunity to create a new file.

Note: If you are keeping records, you must select Quit when you have finished using the program. If you turn off the computer without selecting Quit, your most recent records will not be saved.

To turn off the record-keeping function:

 Access the File menu and select Record Keeping to make the check mark disappear.

To view a student's record on the screen:

- Type the student's name into the sign-in box on the opening screen.
- Select See Record from the File menu.

You will be asked to insert the Records disk. The student's record will appear on the screen. Press <Space> to page through the file.

Note: If you get a "FILE NOT FOUND" message, catalog the Records disk (using your DOS disk or System Utilities disk) to see a list of the student record files on that disk.

## To print a record:

- Type the student's name into the sign-in box.
- Select See Record from the File menu.
- Press P to print or C to cancel. Printing will begin with the record displayed on the screen.

| Tom | 's record:  |                | Page 1 |         |         |       |         |       |
|-----|-------------|----------------|--------|---------|---------|-------|---------|-------|
| No. | Date        | Activity/Level | Time   | Correct | Retries | Total | Stories | Score |
| 1   | May 1,1988  | Main Idea/1    | 10:00  | 9       | 2       | 10    | 1-10    | 80%   |
| 2   | May 2,1988  | Facts/1        | 10:00  | 10      | 0       | 10    | 1-10    | 100%  |
| 3   | May 3, 1988 | Inferences/2   | 15:12  | 14      | 2       | 16    | 1-16    | 81%   |
| 4   | May 5, 1988 | Sequence/1     | 6:00   | 5       | 1       | 5     | 1-5     | 90%   |
| 5   | May 6, 1988 | Facts/2        | 9:27   | 9       | 2       | 9     | 1-9     | 88%   |

The five *Read 'N Roll* activities offer you a powerful tool for developing reading comprehension skills. In the next section, you will learn how to use the *Read 'N Roll* Editor to create more reading passages and include additional vocabulary words to be used with the bowling game.

## USING THE EDITOR

You may create your own reading passages and choose vocabulary words to use with the five learning activities. Before you begin, format a blank disk on which to save the new data files you create.

#### **Apple**

- Format a blank disk using ProDOS.
- Name the disk, e.g., /RRDATA.

#### **MS-DOS**

- Format a blank disk using DOS 2.1 or higher, or create a subdirectory on a hard disk.
   (See page 5.)
- Select Setup from the File menu; indicate the data path.

Files you create with the *Read 'N Roll* Editor will be saved automatically. Since the program works on four specific reading skills, your data must be organized in a similar manner. You can have only *one file of each type* (Main Idea, Facts, Sequence, Inferences) *on a single disk* (or in a single subdirectory on a hard disk). There may be many stories in each file. (More than 200 stories and sentences should fit on a floppy disk.)

## **Entering New Reading Passages**

To enter your own reading passages to be used with Main Idea, Facts, Sequence, and Inferences, first access the Editor:

- Select Editor from the File menu on the Main screen.
- Select New from the Editor's File menu.
- At the dialog box, select **Reading Passages**; then select a skill area (Main Idea, Facts, Sequence, or Inferences).

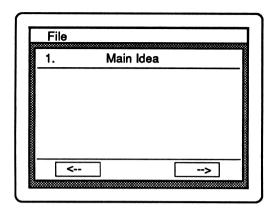

Your reading passage must fit on this single screen. If you make errors as you type, use the Delete key to make corrections. Use the arrow keys or the mouse to position the cursor on the screen.

If you wish to include a hintin a reading passage (like those highlighted in the original *Read 'N Roll* Facts and Inference files):

 Type a tilde (~) before the first and after the last word of the hint. (He ~played soccer~ on Saturday mornings.)

When a student looks back at the story after making an incorrect response, the phrase or sentence you have highlighted will help the student answer correctly on the second try. You may indicate a hint while you are entering the story or after writing the question.

To enter your question and answer choices:

• Press (-> (Apple) or <Ctrl> -> (MS-DOS) or use the mouse to go to the Editor's question screen.

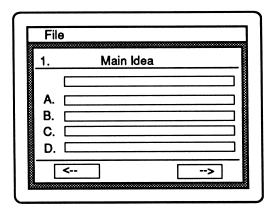

- Enter the question. (You are allowed two lines.)
- Press <Return> or use the mouse to position the cursor at choice A.
- Enter the first answer choice. (You are allowed two lines for each answer choice.)
- After you have entered four answer choices, indicate the correct answer by typing  $\stackrel{\leftarrow}{C}$  or  $\stackrel{\leftarrow}{Ctrl}$  and the corresponding letter or by clicking the letter with the mouse.
- Continue entering stories and questions in the same manner.

## **Creating New Game Data**

To create your own sentences to be used with the *Read 'N Roll* vocabulary game, access the Editor from the Main screen.

- Select Editor from the File menu; Editor screen will appear.
- Select New from the Editor's File menu.
- At the dialog box, select **Game Data**; then select a skill area (Main Idea, Facts, Sequence, Inferences).

Now you are ready to enter sentences for your own data file. You may have no more than twenty-one entries in each game data file.

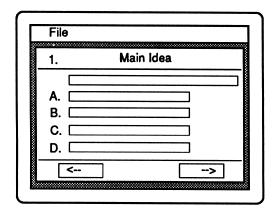

- Enter the first context sentence or phrase in the first box.
- Highlight the vocabulary word in the sentence or phrase by typing a tilde (~) before and after it. (Ted ~convinced~ him to go with us.)
- Press <Return> or use the mouse to move the cursor to answer choice A.
- Enter the correct answer choice as choice A.
- Enter the remaining answer choices in boxes B, C, and D.
- Enter the remaining sentences in the same manner.

#### To return to your file later to edit or correct it:

- Select Open from the Editor's File menu. Insert your custom data disk.
- Select a file type (reading passages or game data).
- Select a skill area (Main Idea, Facts, Sequence, Inferences).
- Select a story number.
- Display the story on the screen.
- Make necessary changes using arrows and the Delete key.

#### To delete an entry from a custom data file:

- Select Open from the Editor's File menu. Insert your custom data disk.
- Select a file type and a skill area.
- Choose a story and display it on the screen.
- Select Delete Entry from the Editor's File menu.

## To print your file:

- Select Open from the Editor's File menu. Insert your custom data disk.
- Select the type of file you wish to print, and the skill area.
- Select Print from the Editor's File menu.

## To print a test from a custom data file:

- Select Open from the Editor's File menu. Insert the custom data disk.
- Select Reading Passage. (You cannot use game data.)
- Select a skill area (Main Idea, Facts, Sequence, Inferences).
- Choose a story and display it on the screen.
- Select **Print test** from the menu. Printing will begin with the story displayed and continue to the end of the file.

## Using Your New File with Read 'N Roll

To use your new file with the *Read 'N Roll* activities, follow these steps:

- Exit the Editor by selecting Read 'N Roll from the File menu.
- From the Main screen, select Your File from the Level menu. You will be asked to insert your custom data disk.
- Select the desired activity. For example, if you have created a Main Idea story file, a student would select **Main Idea**.

#### Teaching Writing with the Read 'N Roll Editor

Reading and writing are skills that go hand in hand. As students read, they learn much about writing styles, effective use of vocabulary, and organization. When students write, they apply what they have learned from reading, and reinforce it. For example, writing main idea stories and questions will help students understand more about recognizing main ideas when they read. Because the *Read 'N Roll* Editor is easy to use, students can compose original reading passages, questions, and context sentences to challenge their peers. It is very rewarding for students to see their own stories, as well as those written by their friends, appear on the screen.

## **APPENDIX A: MENUS**

#### MAIN SCREEN MENUS

## 

#### File Menu

New Student – log on a new student Record Keeping – check to activate See Record – view record on screen Editor – access to create new files Printer Setup – specify printer used Quit – leave Read 'N Roll

### Activity

Start
Start With . . .
Stop
------Review
Sound
Show Timer
Invert Text

### **Activity Menu**

Start – start an activity
Start With – choose story number
Stop – end an activity
Review – allow review of passages
Sound – toggle sound off and on
Show Timer – toggle time display
Invert Text – toggle background color

#### Level

Level 1 Level 2 Level 3 Level 4

#### Level Menu

Level 1 – Grade 3 Level 2 – Grade 4 Level 3 – Grade 5 Level 4 – Grade 6

Your File – access user-created files

#### **EDITOR MENU**

New
Open
Close
----Print
Print Test
---Delete Entry
---Read 'N Roll
Quit

#### File Menu

New - create a new data file

Open - open a file

Close - close a file

Print - print out a custom file

Print Test - from custom data

Delete Entry - delete entry from file

Read 'N Roll - return to program

Quit - leave the program

## APPENDIX B: APPLE PRINTER SETUP

Before printing a graphic Certificate of Excellence, access the File menu from the Main screen, select **Printer Setup**, and answer these questions:

Printer category: A (A-U)
Interface category: A (A-Y)
Line feed: Y (Y-N)
Slot Number: 1 (1-7)

- Scan the list on the following page to find the category of the printer you are using; enter the appropriate letter.
- On page 35, find the category for the interface card your printer uses; enter its letter.
- Choose Y(Yes) for Line Feed. Print out a sample certificate to see if this choice is correct for your printer. (If there is a blank between each line of graphics, change the Yes to No.)
- Enter the Slot Number for your printer card (usually slot 1).
- Save these choices to the disk. They may be changed and resaved if necessary.

After printing a graphic certificate, you may need to reinitialize (turn off, and then on) your Imagewriter printer. If your printer is unable to print graphics, you can print out a text certificate instead.

On the following pages are listed the printers and printer interface cards supported by the Apple version of *Read 'N Roll*.

#### **PRINTERS**

The *Read 'N Roll* graphic certificate may be printed only if you have one of the following printers and an interface cards listed on pg. 35.

- A. Anadex DP-9000/9500 \*
- B. Anadex DP-9001/9501 \* Datasouth 180
- C. Apple Dot Matrix \*\*
- D. Apple Scribe
- E. Brother M-1009 Epson FX-80 Epson FX-85 Epson JX-80 Epson LX-80
  - Panasonic KX-P1091/1092
- F. Epson MX-70
- G. Epson MX-100
  Epson MX-80 with Graftrax
  HP Thinkjet \*\*\*

Panasonic KX-P1090

- H. Epson RX-80 Epson LQ-800
  - I. Apple Imagewriter
    Apple Imagewriter II

Epson AP-80

- J. Malibu 200
- K. Mannesmann Tally 160/180
- L. Okidata Microline 82A/83A \*\*\*\*
- M. Okidata Microline 92/93Okidata Microline 84
- N. C. Itoh Prowriter
  C. Itoh Prowriter II
  - C. Itoh 7500
  - C. Itoh 7500
  - NEC PC-8023/8025
- O. Smith Corona D100/200/300
- P. Blue Chip M120/10 Mannesmann Tally Spirit 80
- Q. Star Delta 10/15 Star Gemini 10/15 Star Radix 10/15
- R. TRS-80 DMP-105 TRS-80 DMP-400
- S. Transtar 315
- T. Okidata Microline 192/193
- U. Legend 1385 IBM Compatibles
- \* Option R (2K buffer expansion) is required for printing graphics.
- \*\* Set dip switches as follows: O = Open C = Closed SW1 SW2

  1 2 3 4 5 6 7 8 1 2 3 4 5 6 7 8 OOO OOO OO COO
- \*\*\* Switch 5 must be up to set the alternate mode (Epson compatible).
- \*\*\*\* Must be equipped with the Okigraph graphics option.

#### PRINTER INTERFACE CARDS

A. Apple Communications SSM-AIO-II Serial SSM-ASIO Versacard Serial

B. Apple IIc Serial Port

C. Apple Centronics Parallel
Apple Parallel
Apricom Parallel

Epson APL Graphicard

Microsystems MSE 1022

Microtek RV-611C

MPC-AP-80 MPC-AP-Graph

Omnigraph
Printer Pro
Printerface
Printmax
SSM-Appic

Tymac

Versacard Parallel

Wizard-IPI Wizard-BPO

D. Apple Serial

E. CCS 7720 Parallel

F. CCS 7728 Parallel

G. Dispatcher

Dual-Comm Plus Franklin Dual Port

**Printermate** 

H. Dumpling 64

I. Dumpling GX

J. Fingerprint+ Parallel Grappler+

K. GrafstarGrapplerOrangeSpies Nicepriont/Super-MX

L. Grappler Serial Pretty Print

M. Mountain Comp Parallel

N. Mountain Comp Serial

O. Micro Buffer II

P. Apricom Serial MPC AP-SIO MPC Graphwriter

Q. PKASO or PKASO/U

R. Quadram-Apic

S. K-T Parallel SSM-AIO-II Parallel SSM-APIO

T. Apple Super Serial Fingerprint+ Serial Microtek SV-622C Videx PSIO Serial

U. Videx Uniprint

V. Fingerprint W. Transtar Pics

X. MBI VIP

Y. Apple Firmware (GS)

**Note:** After printing a graphic certificate, you may need to reinitialize (turn off, and then on again) your Imagewriter printer.

#### ABOUT THE AUTHORS

Read 'N Roll was developed by a team of educators and programmers at Davidson & Associates, Inc. The team was directed by Dr. Jan Davidson, former teacher, founder and president of Davidson & Associates, Inc., and Mike Albanese, director of research and development.

#### The Read 'N Roll team:

- Louis X. Savain and Thomas S. DeBry programmed the Apple version in FORTH and assembly languages;
- James Densmore programmed the IBM version in FORTH and assembly languages;
- Julie Baumgartner served as product manager, wrote many of the data files, and aided in the product's design;
- Faye Schwartz assisted in writing the data files, manual preparation, product design, and testing;
- Cathy Johnson edited the manual, and assisted in product testing and the editing of the data files;
- Tim Nixon designed the game graphics;
- Marilyn Marr created the drawings for the manual.

The *Read 'N Roll* team received an abundance of enthusiastic support and assistance from all of the associates at Davidson.